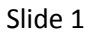

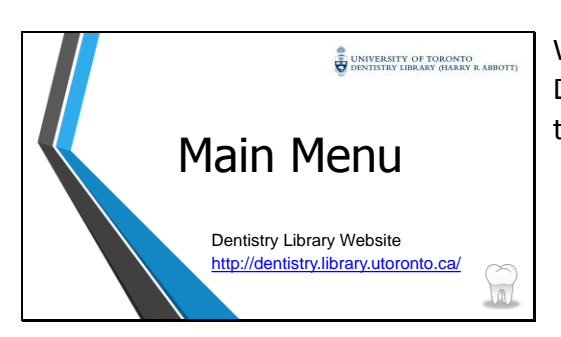

Welcome to the University of Toronto Dentistry Library's video on navigating the Main Menu options.

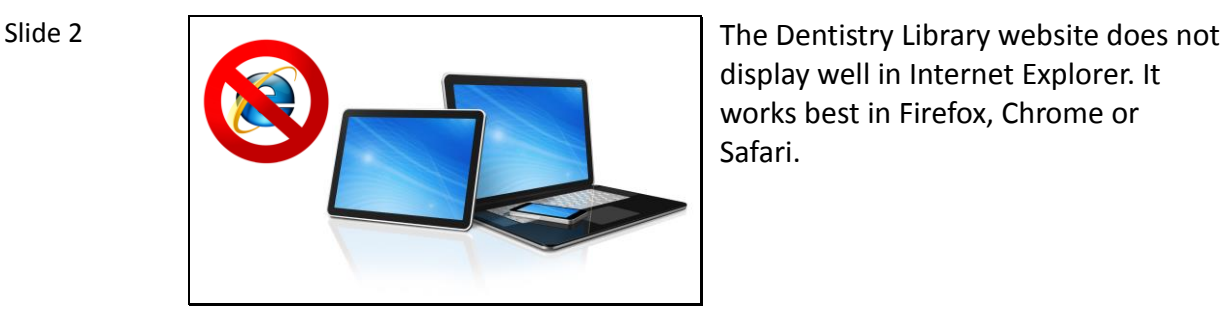

display well in Internet Explorer. It works best in Firefox, Chrome or Safari.

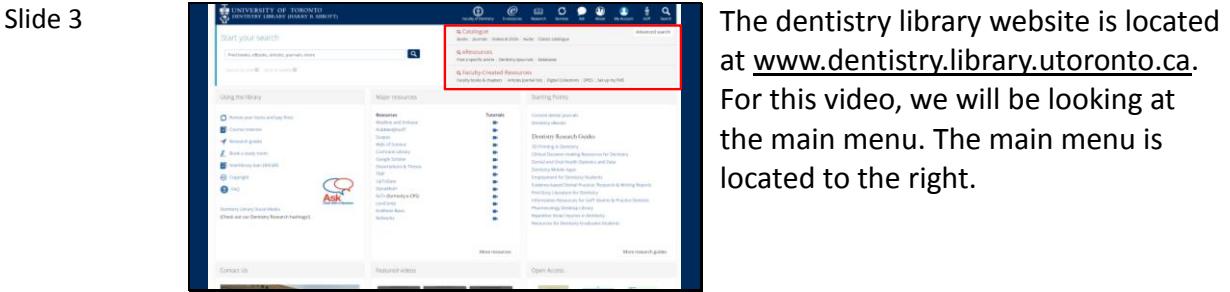

at www.dentistry.library.utoronto.ca. For this video, we will be looking at the main menu. The main menu is located to the right.

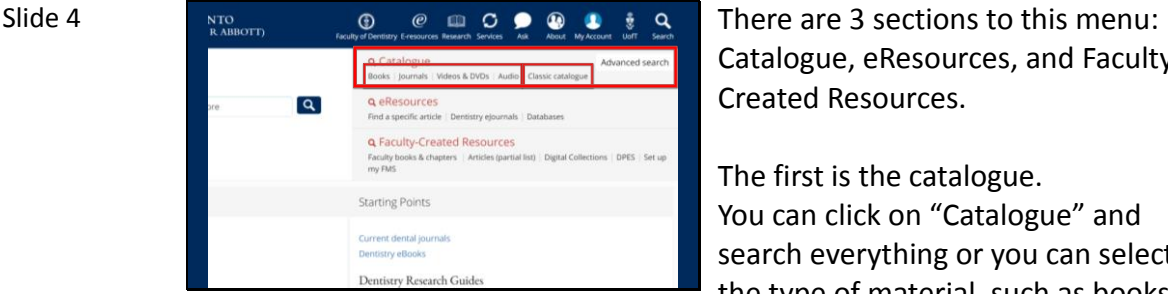

Catalogue, eResources, and Faculty-Created Resources.

The first is the catalogue. You can click on "Catalogue" and search everything or you can select the type of material, such as books or videos, and your results will be limited to that format.

The "Classic Catalogue" takes you to a previous version of the OPAC that users may prefer to use.

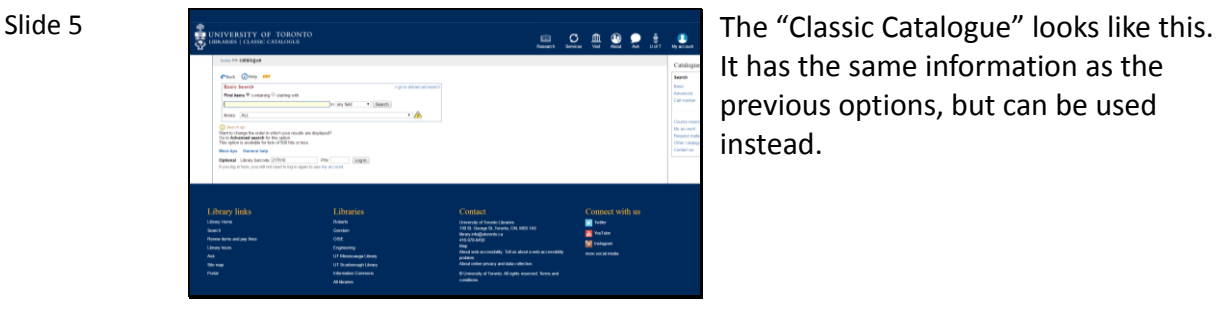

It has the same information as the previous options, but can be used instead.

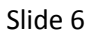

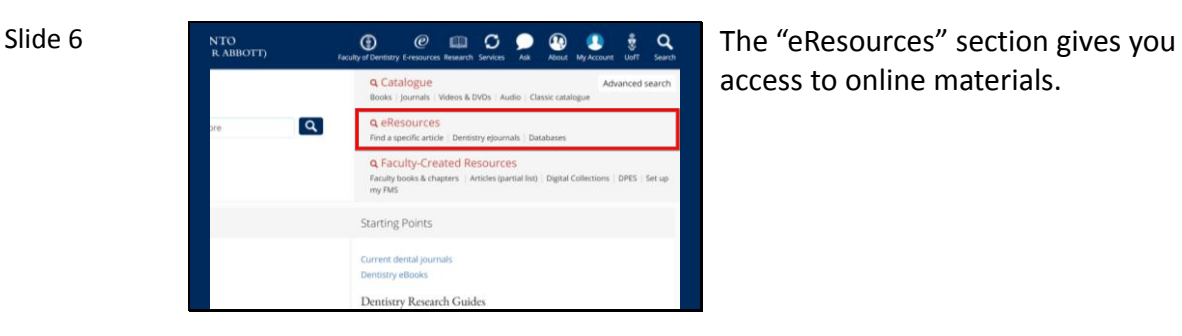

access to online materials.

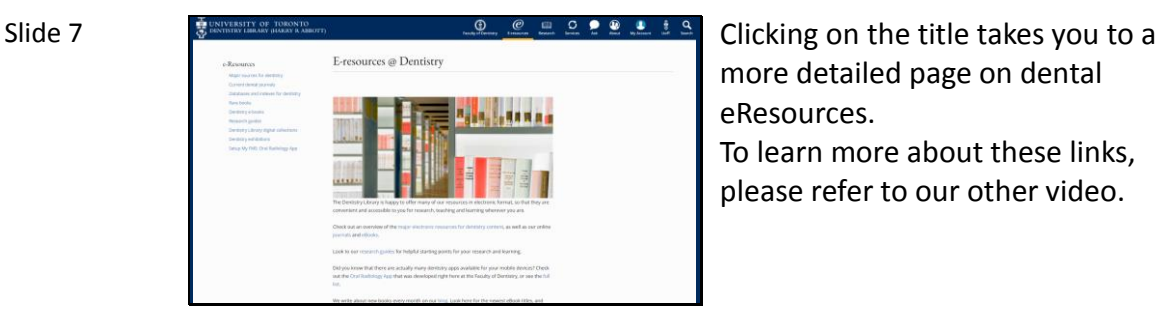

more detailed page on dental eResources. To learn more about these links, please refer to our other video.

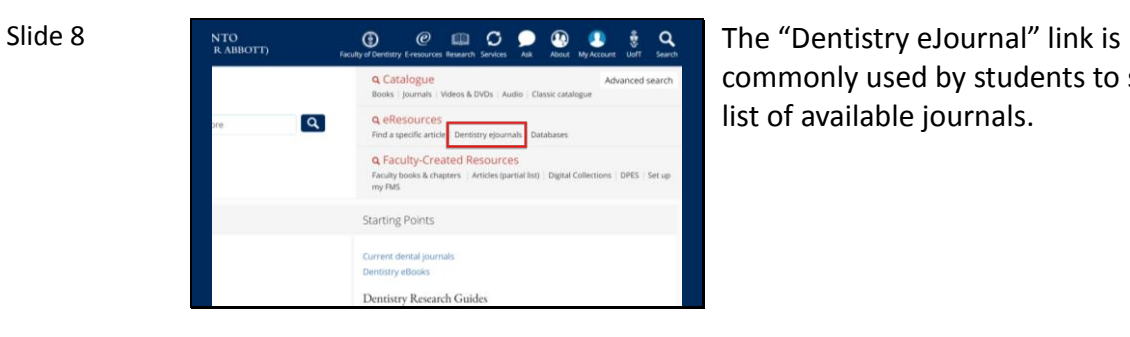

commonly used by students to see a list of available journals.

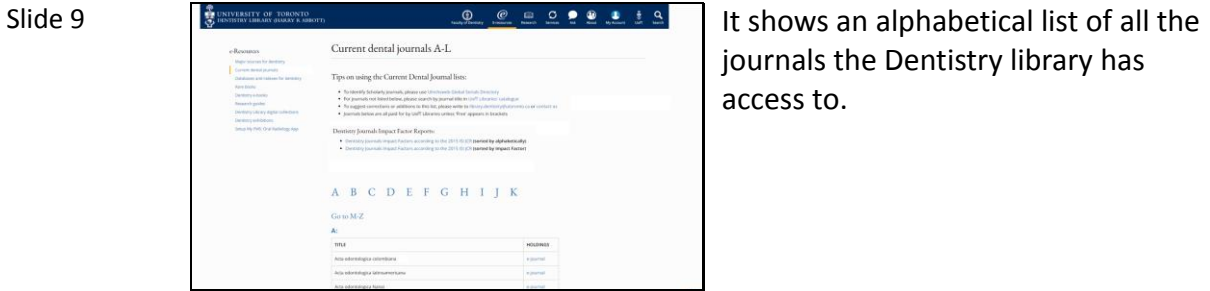

journals the Dentistry library has access to.

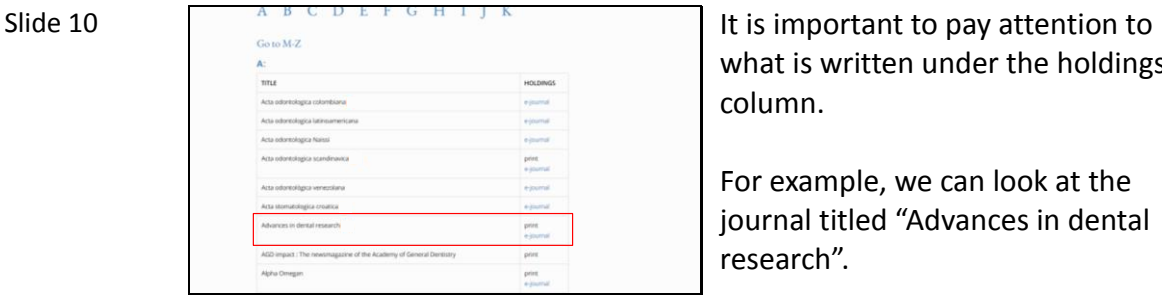

what is written under the holdings column.

For example, we can look at the journal titled "Advances in dental research".

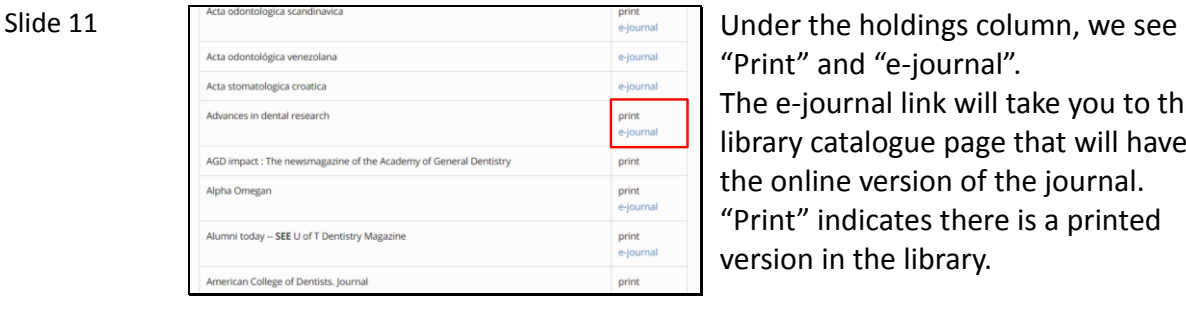

"Print" and "e-journal". The e-journal link will take you to the library catalogue page that will have the online version of the journal. "Print" indicates there is a printed version in the library.

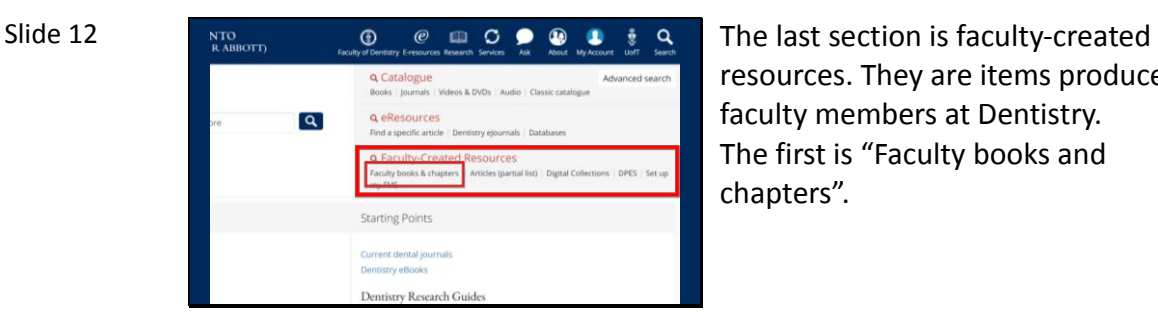

resources. They are items produced by faculty members at Dentistry. The first is "Faculty books and chapters".

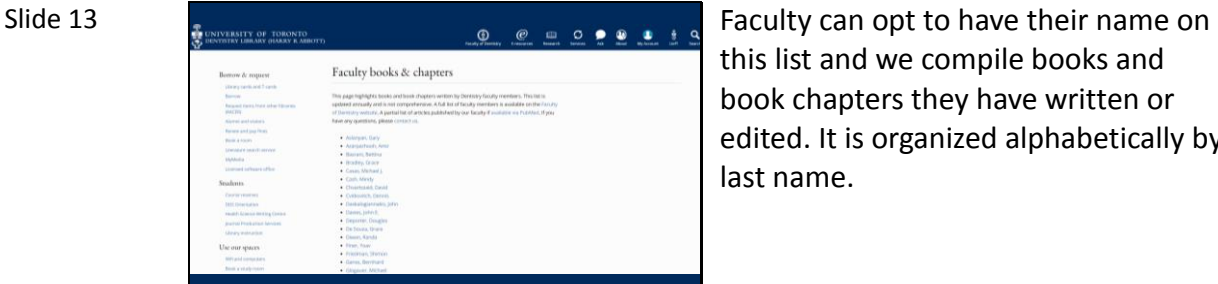

this list and we compile books and book chapters they have written or edited. It is organized alphabetically by last name.

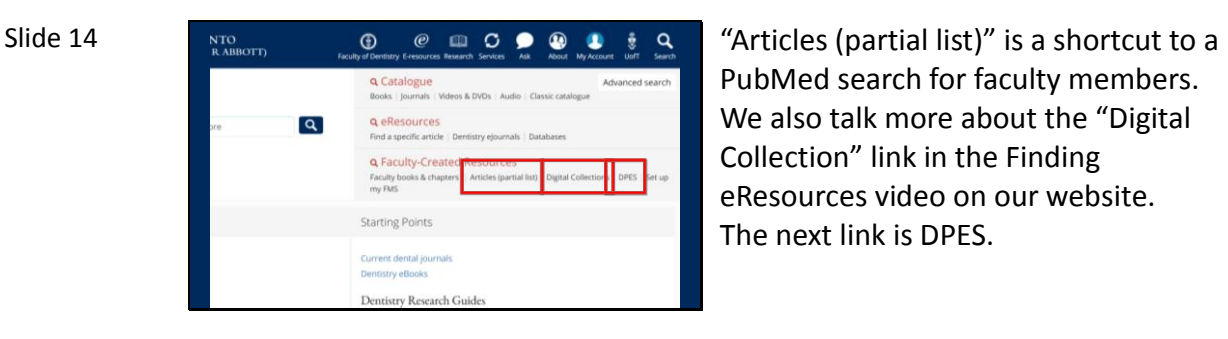

PubMed search for faculty members. We also talk more about the "Digital Collection" link in the Finding eResources video on our website. The next link is DPES.

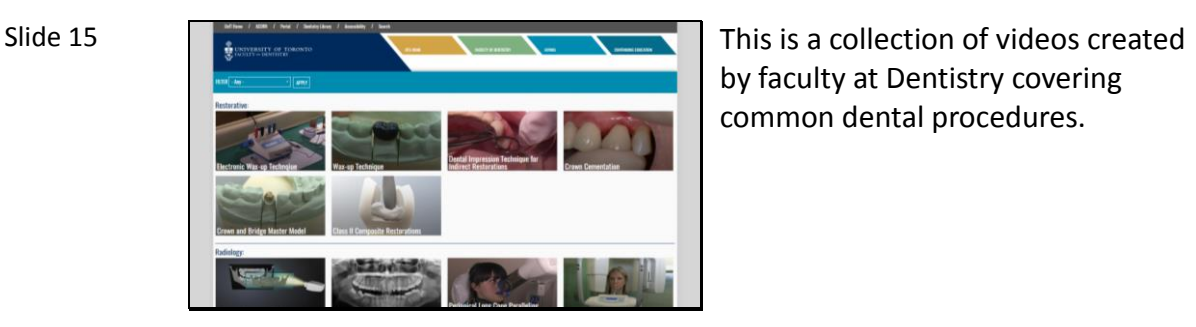

by faculty at Dentistry covering common dental procedures.

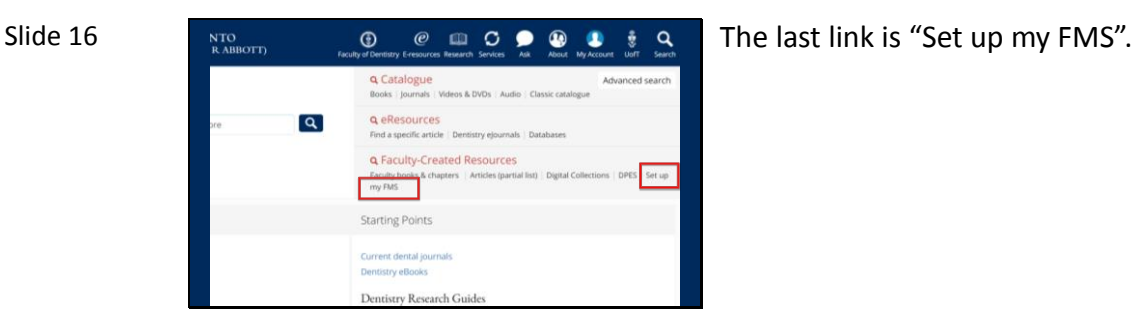

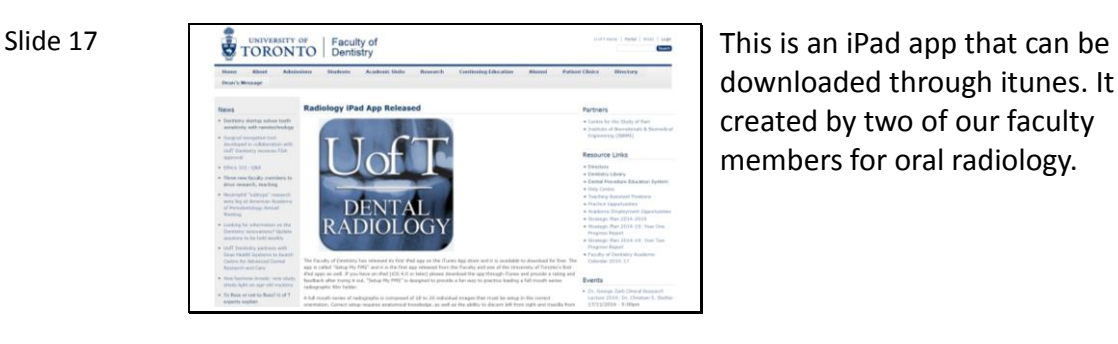

downloaded through itunes. It was created by two of our faculty members for oral radiology.

Slide 18

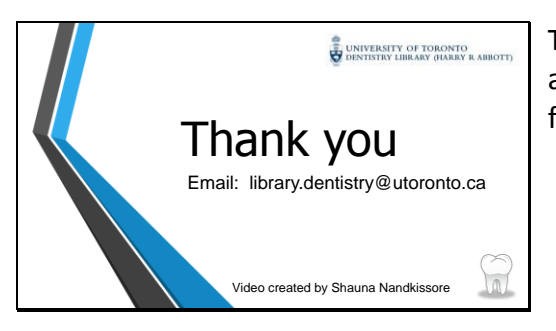

Thank you for watching. If you have any questions about this video feel free to send us an email.